# *Installing and running PostProduction Master extension*

# **Warning! This software will only run in Photoshop CC2017 and above**

#### **I) Installing**

#### **1. Adobe Extension Manager**

• If you have Adobe Extension Manager installed

On Windows:

*C:\Program Files\Adobe\Adobe Extension Manager CC\* On Mac:

*/Applications/Adobe Extension Manager CC/*

• or download it from http://www.adobe.com/products/extension-manager.html

*•* Chose the Photoshop version you want to install PostProduction Master to, go to *File > Install Extension* and

browse for .zxp file

#### **2. 3rd party ZXP Extension Manager**

- Go to http://install.anastasiy.com/, download it for Win or Mac and follow the instructions
- Go to http://zxpinstaller.com/, download it for Windows or Mac and follow the instructions

#### **3. Manual installation (if nothing else works)**

- Rename .zxp to .zip
- Open the .zip file and go inside HTML folder
- Unzip the com.bbtools.ppm file and rename it also from .zxp to .zip
- Create a folder *com.bbtools.ppm* inside folder

On Windows:

*C:\Users\[ USER ]\AppData\Roaming\Adobe\CEP\extensions\* On Mac:

*~/Library/Application Support/Adobe/CEP/extensions/*

• If necessary, create the needed folders in the installation path. The "CEP" and "extensions" folders might be missing from the path listed above if they have not previously been required by Photoshop. If they are not present, make them.

*•* Manually extract .zip's content (from *com.bbtools.ppm.zip* file) to folder *com.bbtools.ppm*

*•* Create a folder *PostProduction\_Master* inside folder

On Windows:

*C:\Users\[ USER ]\AppData\Roaming\* On Mac:

~/Library/Application Support/Adobe/

*•* From the first .zip file that you renamed earlier from .zxp go inside Settings folder and extract the files to the *PostProduction\_Master* folder

• Repeat the step above for the folders *Actions* and *Templates*

- The final step is to extract all files from the *Scripts* folder to On Windows: *C:\Program Files\Adobe\Photoshop CC\Presets\Scripts*
	- On Mac:
	- ~/Applications/Photoshop CC/Presets/Scripts

#### **II) Additional setup**

After the installation is complete the actions should be loaded manually into the Actions window or they can be loaded automatically by clicking on any button from the Tools tab [\(Figure 1\)](#page-1-0) from the PostProduction Master extension.

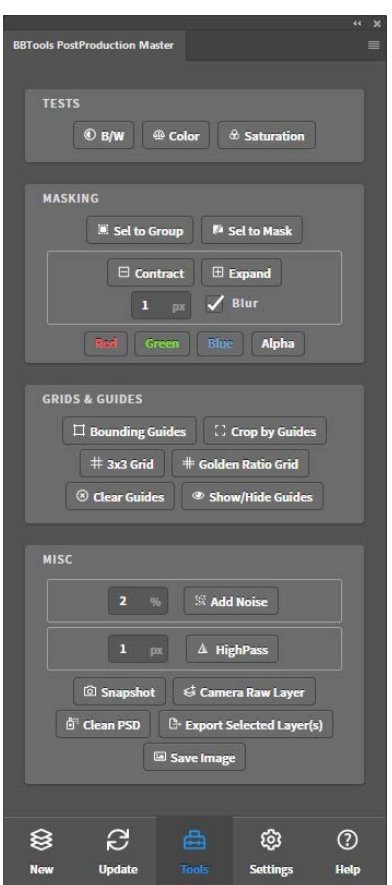

**Figure 1: Tools tab from the PostProduction Master.**

<span id="page-1-0"></span>To load the actions manually you have to open the Actions window from the **Window → Actions** and click the menu at the top right corner of the window and then choose Load Actions… Then you have to locate the actions file on the hard drive. It should be located at:

> On Windows: *C:\Users\[ USER ]\AppData\Roaming\PostProduction\_Master\* On Mac: ~/Library/Application Support/Adobe/PostProduction\_Master/

Additionally, each action can have a keyboard shortcut assigned to it. To assign a keyboard shortcut to an action, first open up the Actions window and look for an action set called "BBTools\_ppScripts" [\(Figure 2\)](#page-2-0).

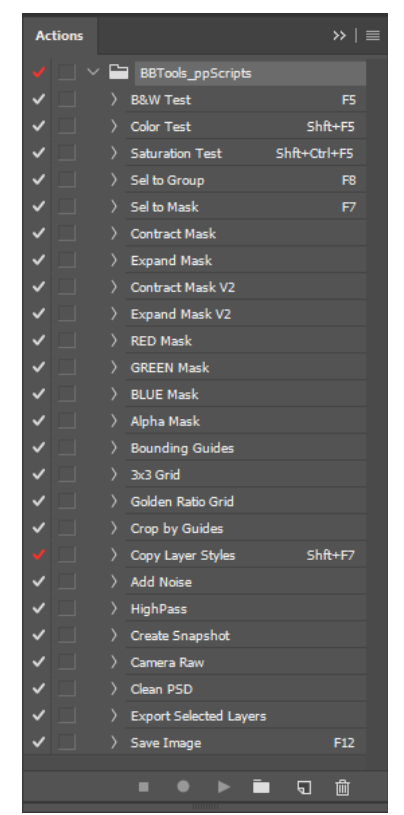

**Figure 2: BBTools\_ppScripts action set in the Actions window.**

<span id="page-2-0"></span>As you can see by default there will be keyboard shortcuts assigned to some actions. To change or add new keyboard shortcuts just double click the action name and pick the keyboard shortcuts from the list. Note that you can only choose from F1 to F12 and add Ctrl and Shift keys to it.

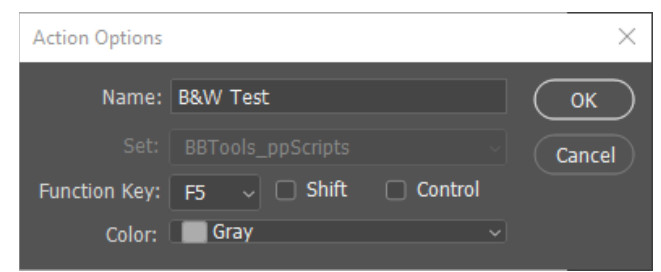

**Figure 3: Adding a keybord shortuct to an action.**

After the actions have been loaded and configured the keyboard shortcuts should be configured for several scripts as well for the maximum usability. To set up the keyboard shortcuts for the scripts you have to go to the **Edit → Keyboard Shortcuts** and under the File menu [\(Figure 4\)](#page-3-0) search for **BBTools Invert Layer** and **BBTools Remove Transparency**. Then, assign the following shortcuts for them as shown in [Figure 5:](#page-3-1)

- Ctrl+I for BBTools Invert Layer
- Ctrl+K for BBTools Remove Transparency

Of course, you can assign any shortcuts you prefer, this is just for the example and my personal preference.

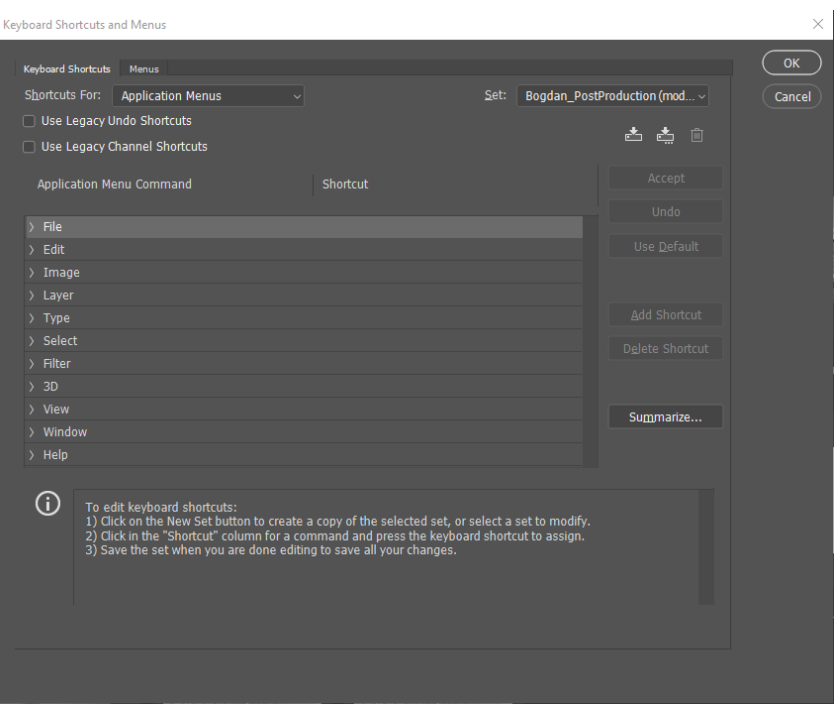

**Figure 4: File menu from the Keyboard shortcuts.**

<span id="page-3-0"></span>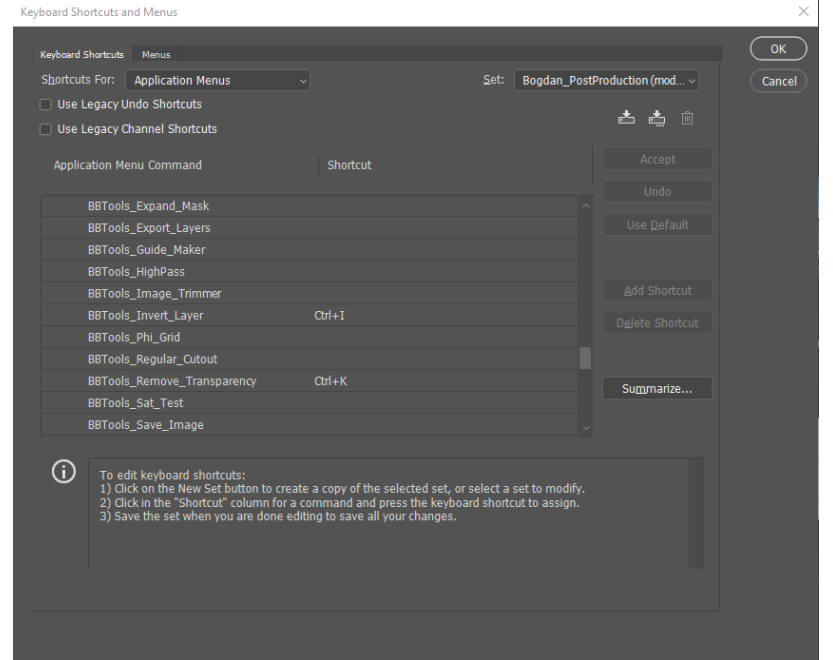

**Figure 5: Keyboard shortcuts for BBTools Invert Layer and Remove Transparency scripts.**

### <span id="page-3-1"></span>**III) Running**

• Run from Window → Extensions → BBTools PostProduction Master

## **IV) Using**

There are several video tutorials available on Youtube.

- How to create new project: <https://youtu.be/qSVVyKdPDg8>
- How to update project:<https://youtu.be/svsowSTgnJs>
- How to use tools[: https://youtu.be/yc0QV3YvGL0](https://youtu.be/yc0QV3YvGL0)
- How to set keyboard shortcuts for Tools:<https://youtu.be/0M4Av3pW7Ks>